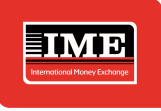

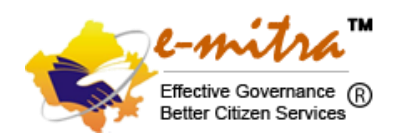

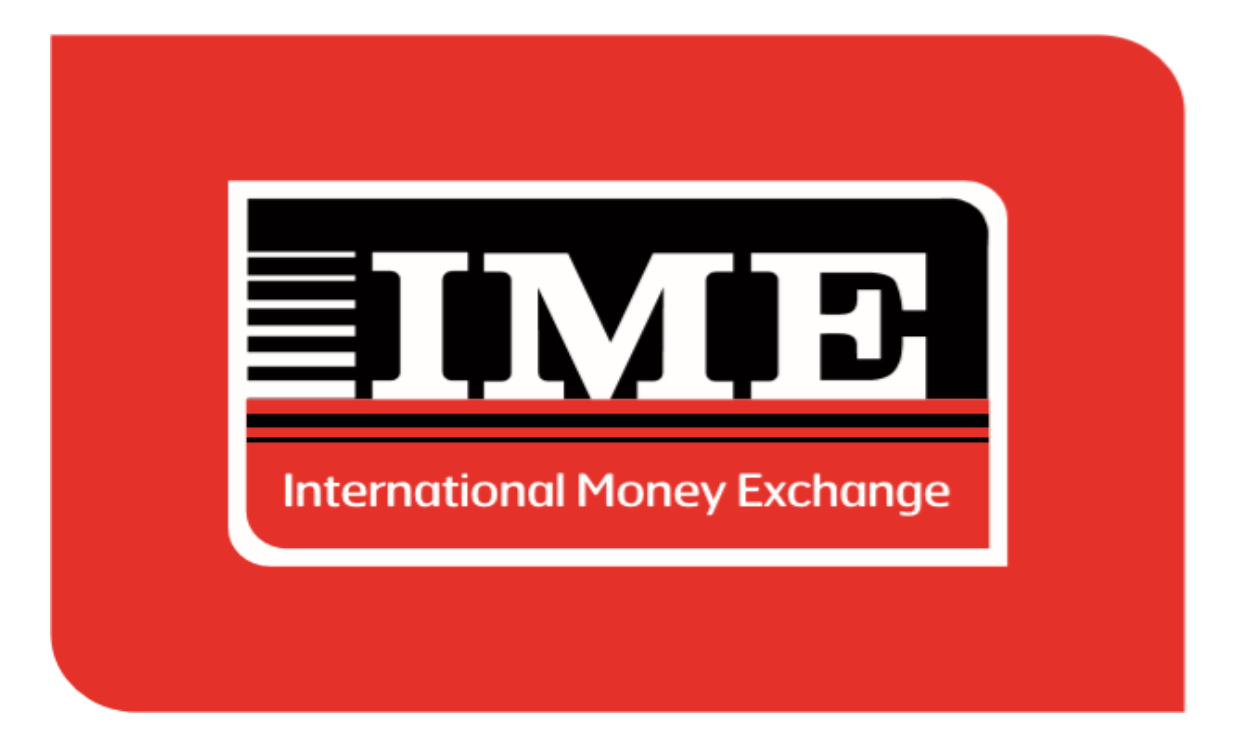

# **IME INDIA PRIVATE LIMITED**

**Graphix Tower, 3rd Floor A-13 A, Sector- 62, Noida 201301**

## **Standard Operating Procedure (SOP) for Emitra-IME INMT**

**[www.imeindia.com](http://www.imeindia.com/)**

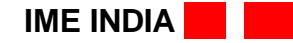

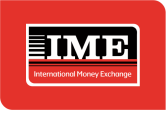

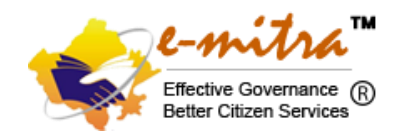

## **A brief Introduction**

## **e-Mitra**

e-Mitra is an ambitious e-governance initiative of Government of Rajasthan (GoR) which is being implemented in all 33 Districts of the state using Public-Private Partnership (PPP) model for convenience and transparency to citizens in availing various services of the Government and Private Sectors under a single roof at their door steps using an e-platform. The services are delivered via counters known as CSC (Common Service Center) kiosks in Rural Areas and e-Mitra kiosks in urban areas and also online via eMitra portal. Hence, these counters provide services related to various departments in an integrated and easily accessible manner to people residing in rural as well as urban areas without any need for running around in government offices. The project has been operational since 2005.

## **IME India Private Limited**

The flow of workers from developing countries to developed countries have increased significantly over the past years which has positively substantially impacted the flow of Remittance from migrant workers to their home country.

Taking into consideration the enormous opportunity of promoting legal channel of remittance flow among Nepalese, there is a strong need of cross border remittance facility between two nations, India and Nepal.

To tap this huge potential for Indo-Nepal remittance, IME India Pvt Ltd has partnered with Rajastan Government inder DOIT to cover major chunk of the business volume. Since IME, a household brand in Nepal, we believe IME India Pvt ltd can easily stand out in the crowd serving large number of Nepalese diasporas residing in India for Indo-Nepal remittance.

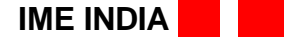

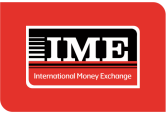

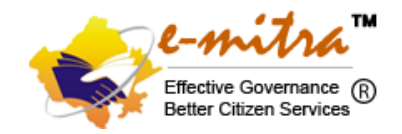

**For INMT through e-Mitra kindly access below URL and follow as per below process.**

## **https://sso.rajasthan.gov.in/signin**

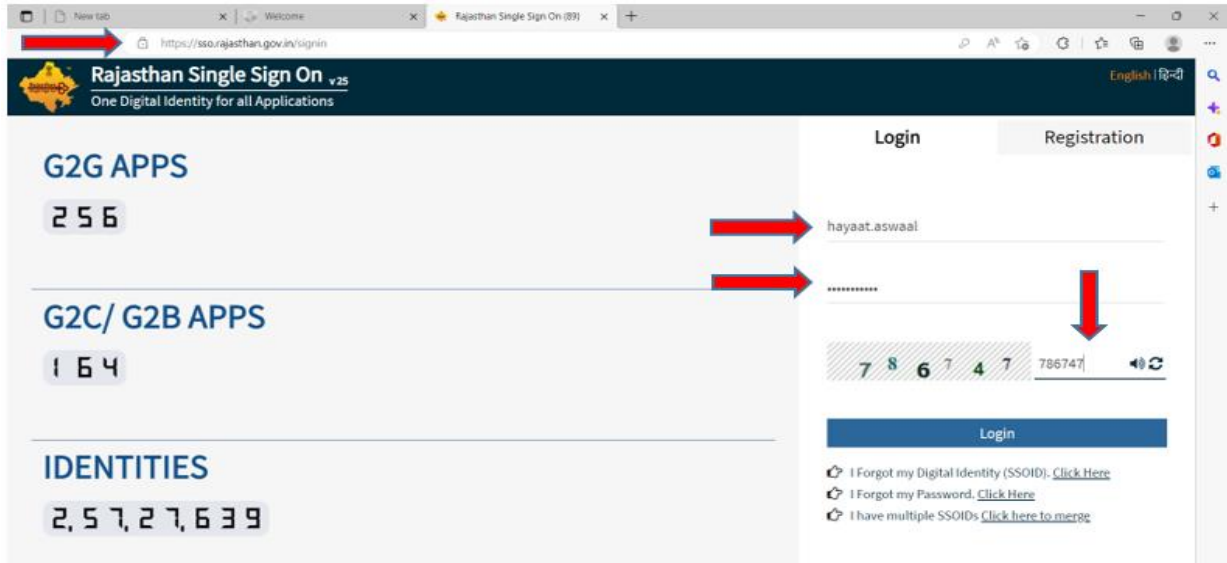

## **Click e-Mitra Tab/logo.**

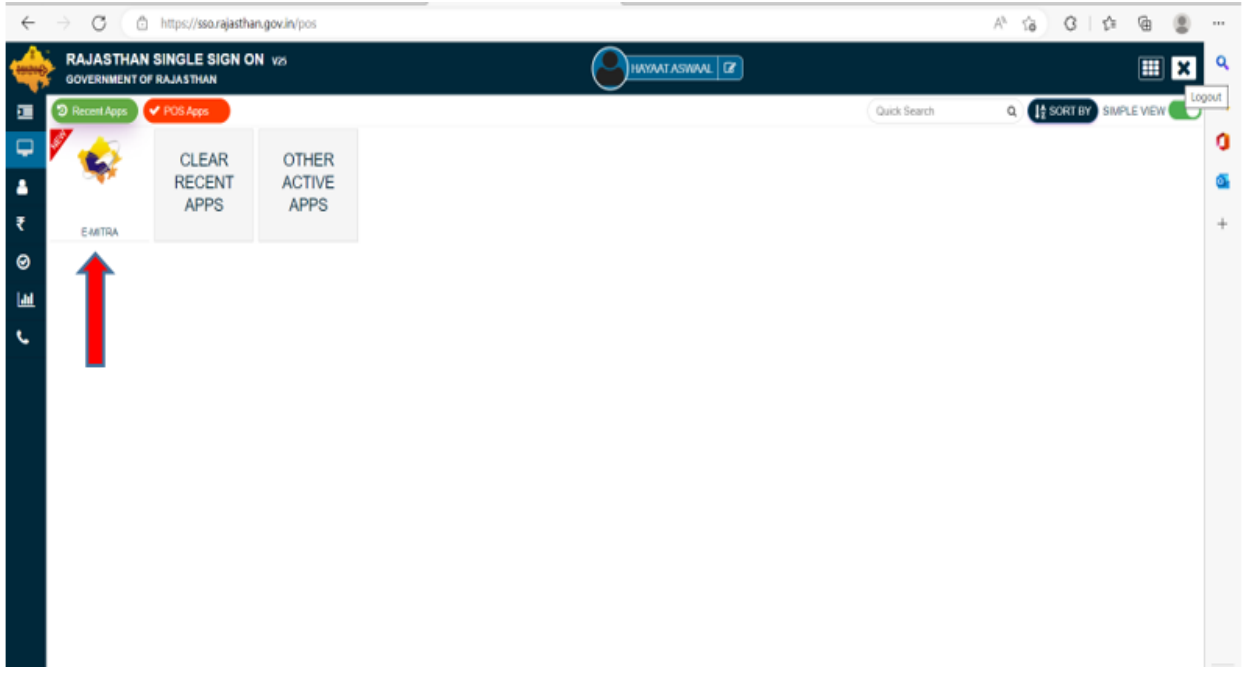

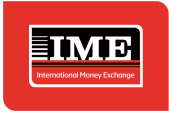

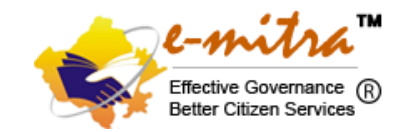

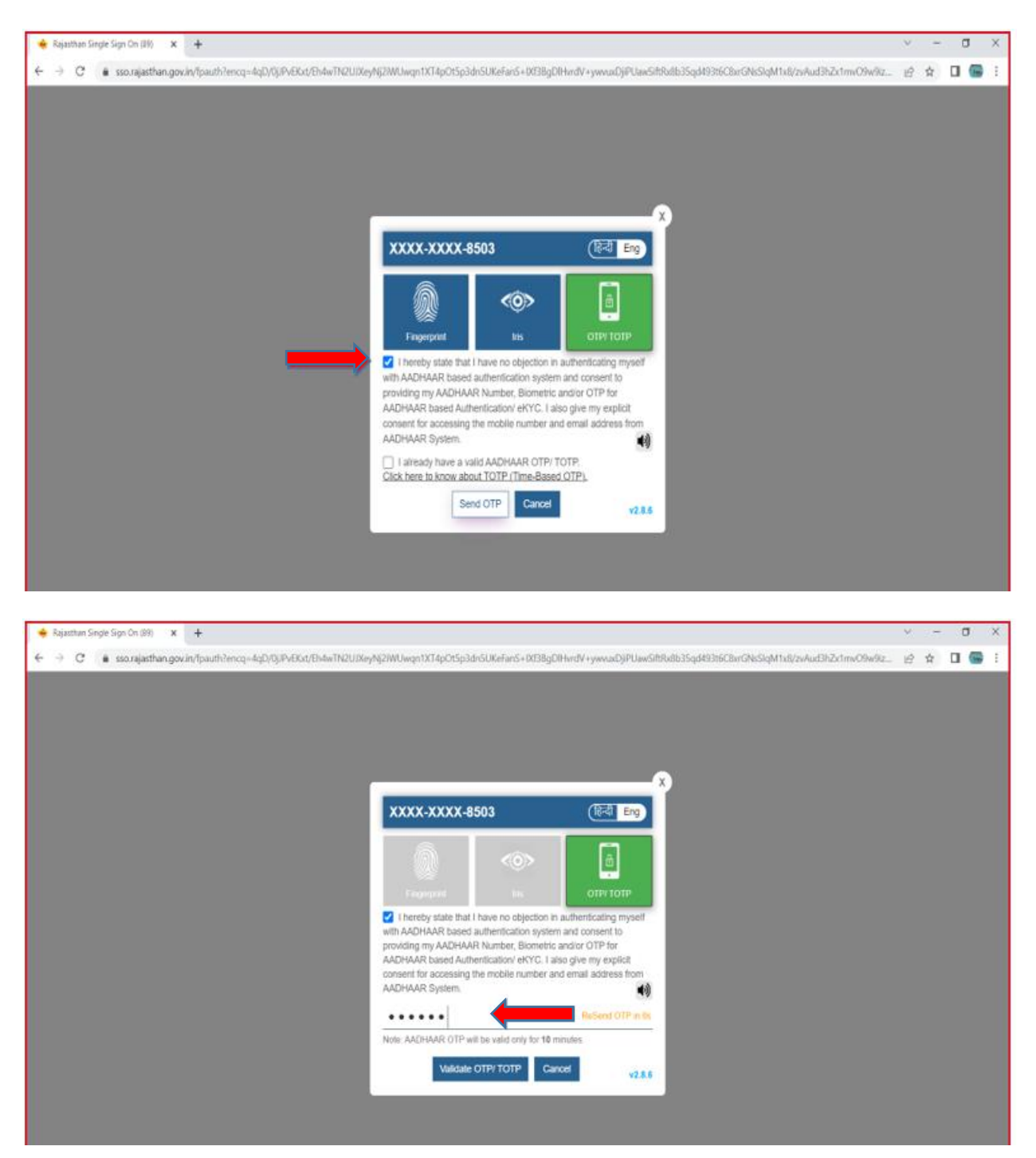

#### **A dialog box will pop up to authenticate through Aadhar enabled OTP.**

**IME INDIA** 

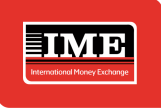

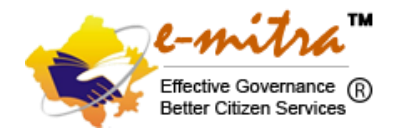

#### **Select, read and acknowledge the message dialog box and accept the same.**

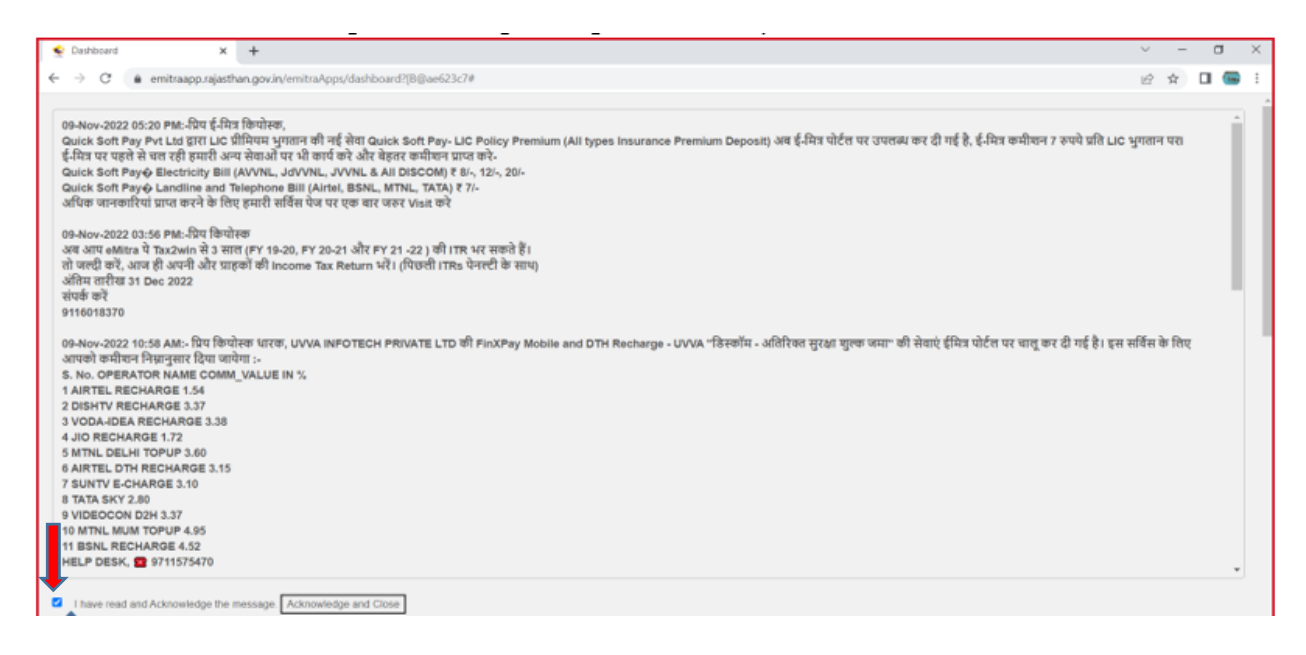

#### **Select Utility Type services.**

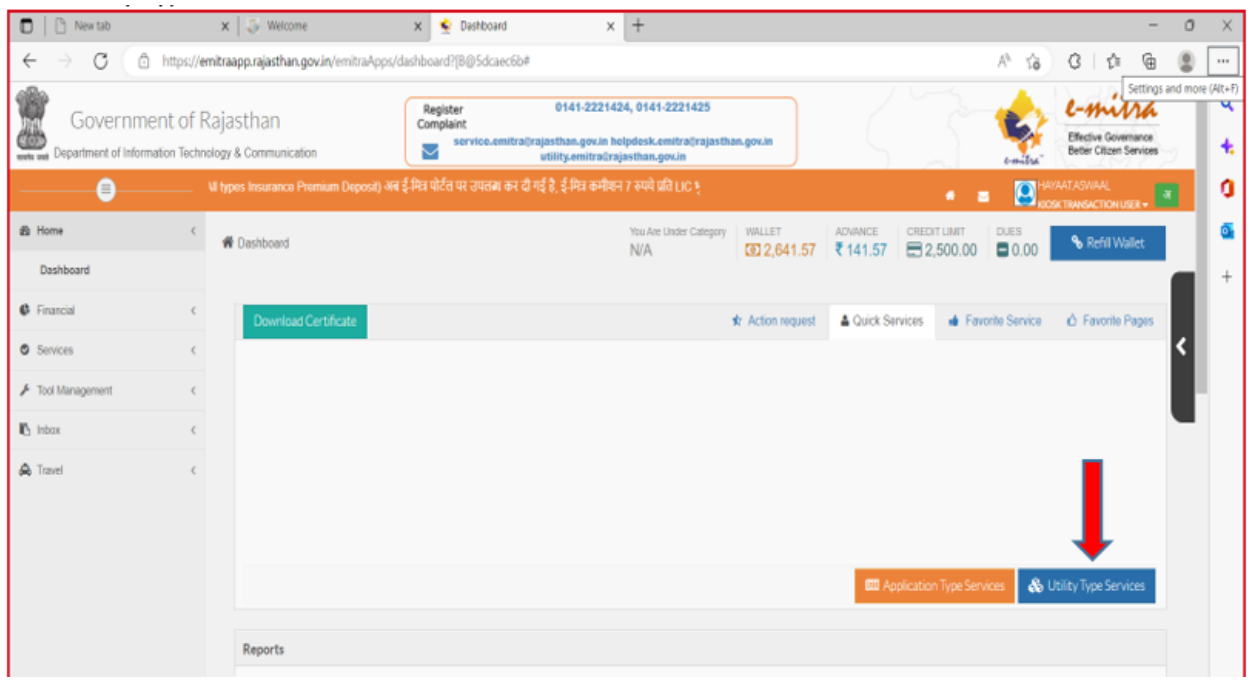

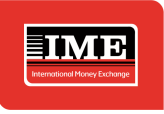

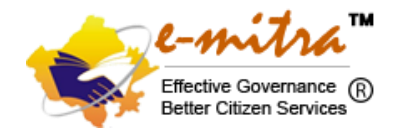

## **Search for IME Indo Nepal Money Transfer drop down and select the same.**

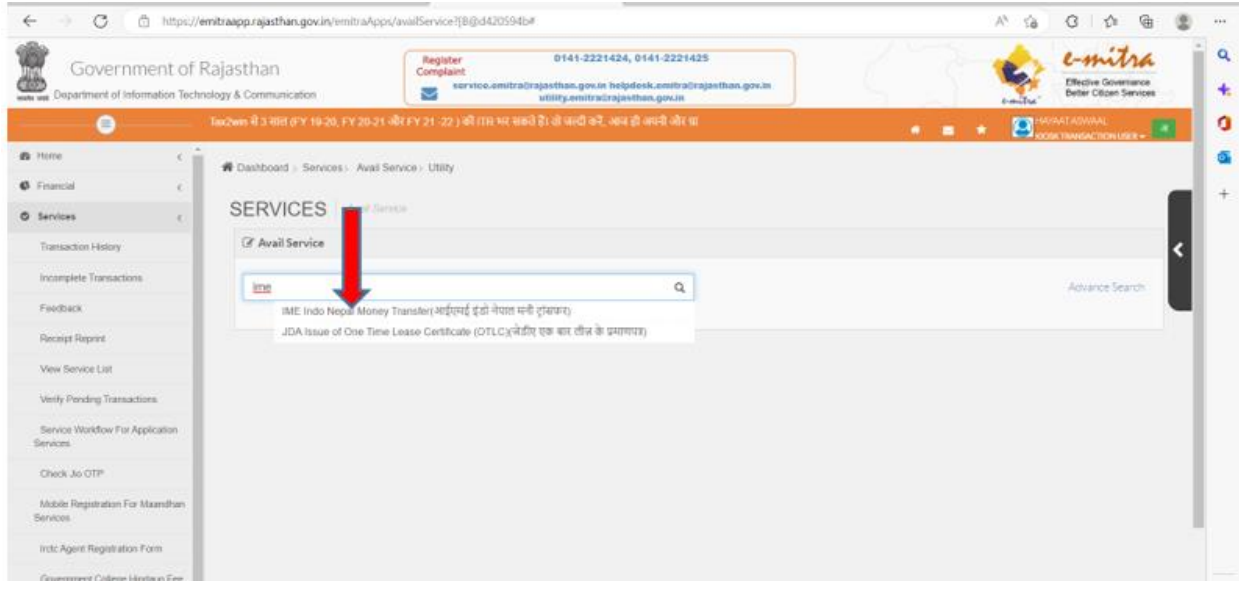

#### **It will ask to redirect to third party portal i.e. IME transaction portal.**

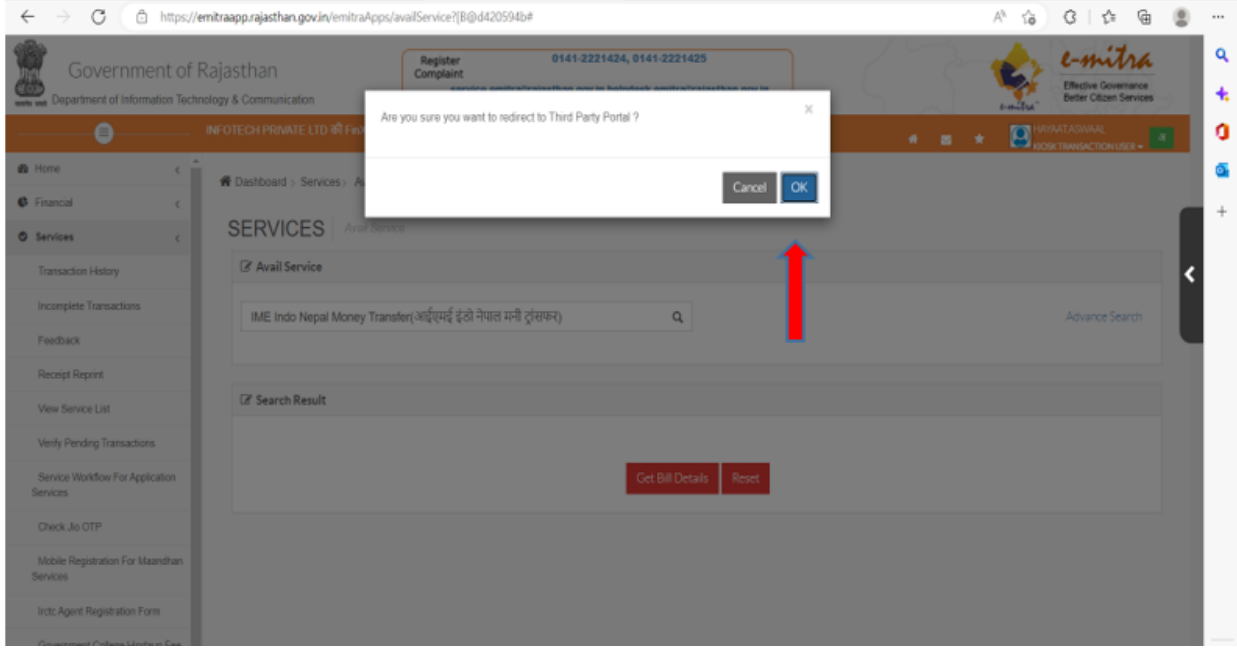

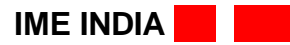

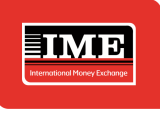

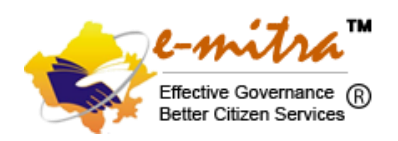

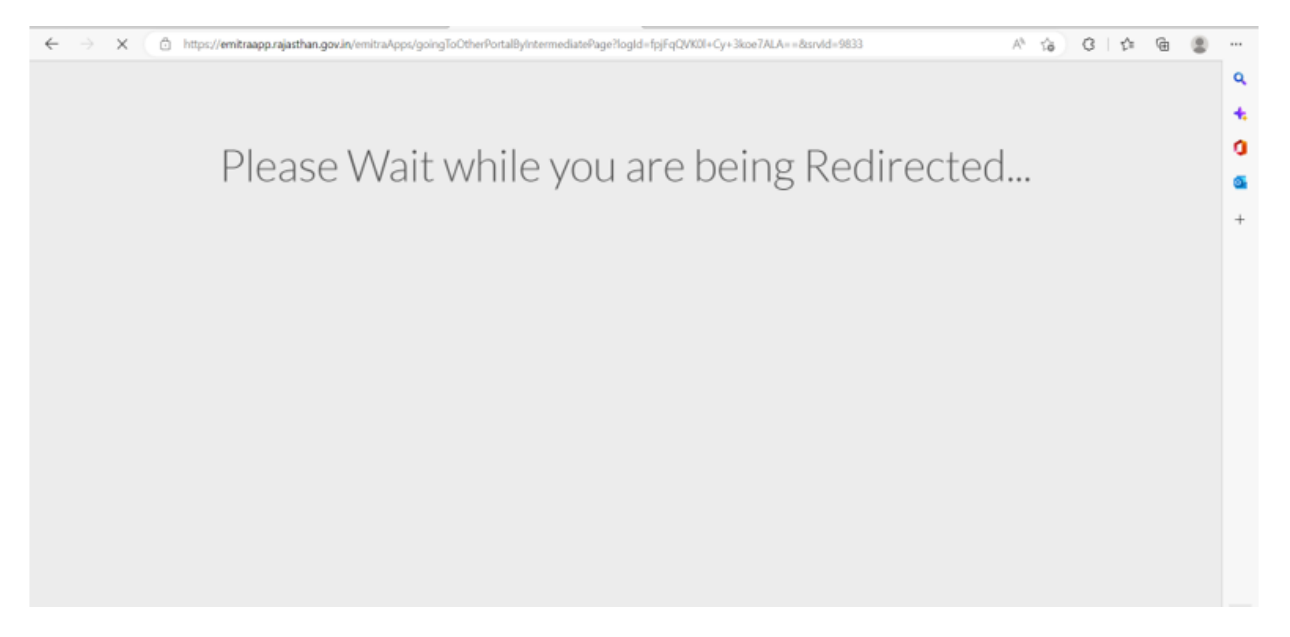

## **This page is the transaction portal for Indo-Nepal Money Transfer process.**

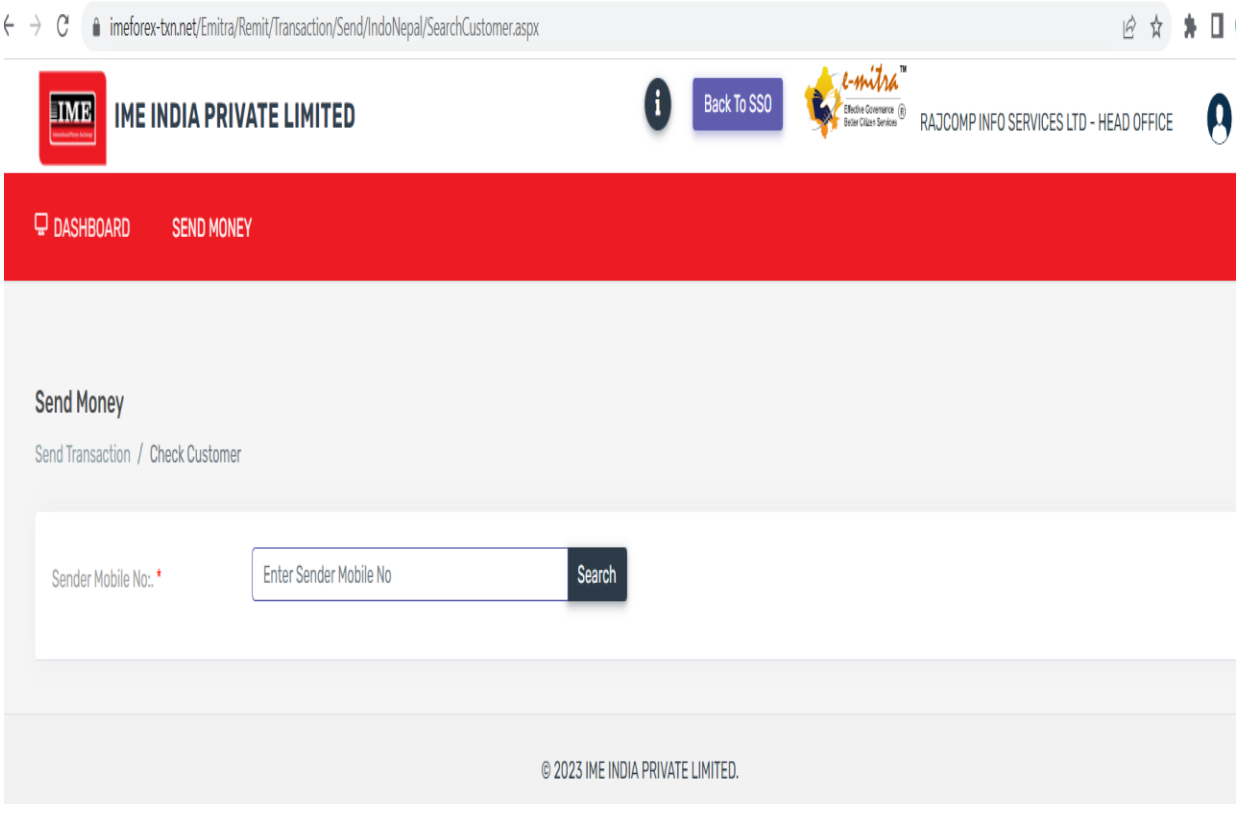

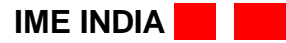

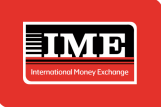

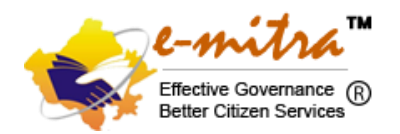

**Kindly note: -** In Enter Sender Mobile no, (Above Screenshot) enter the mobile no and click search tab, if Customer is already registered then it will have redirected to send money page but if customer is not registered and transferring money first time then it will land to registration page.

For already enrolled customer, transaction can be performed upon providing the OTP to the agent upon confirmation of amount and beneficiary details while sending.

## **Below is the process to register the first time customer.**

### **1. Process to onboard customer/remitter**

Customer/Remitter approaches e-Mitra counter/Kiosk to perform Indo-Nepal transaction. In order to perform any transaction, customer needs to be registered into IME India system.

Only customer with valid Nepali ID types like Citizenship and Passport are allowed to perform the transaction.

#### **Steps to register a customer into IME India System**

1. Agent should enter the mobile number provided by remitter at send indo Nepal remittance in Send Money menu as shown below

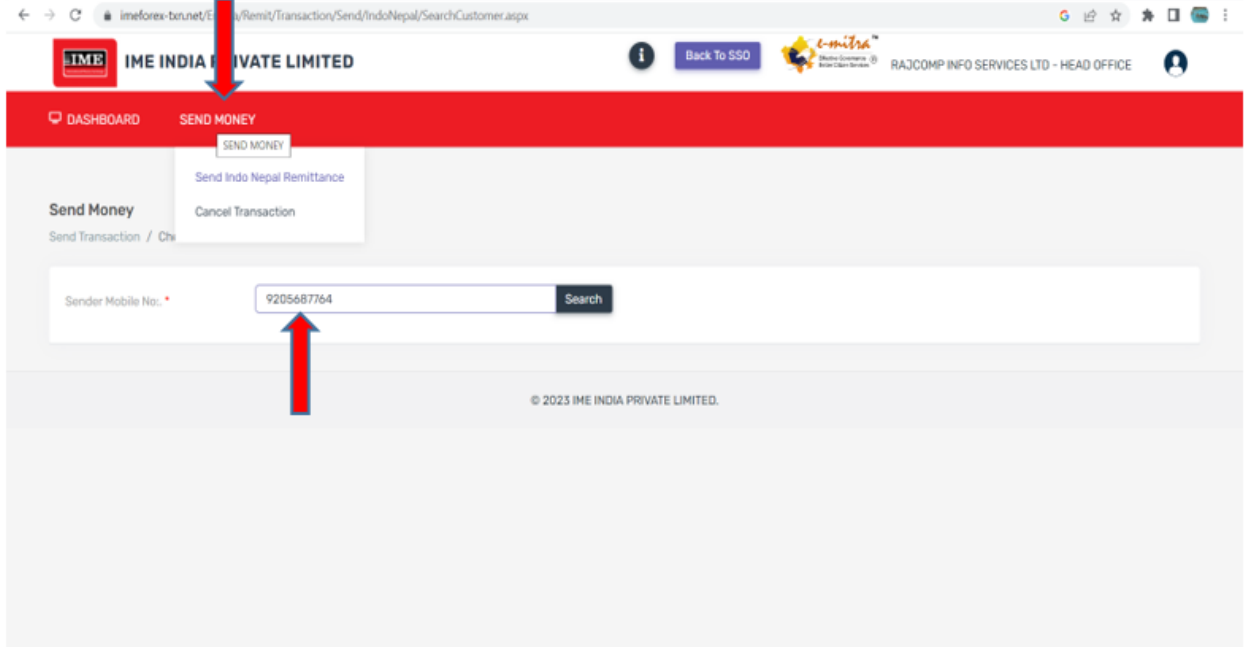

**2.** Upon entering the mobile number provided, Customer Setup page will display where the agent needs to enter the valid information of sender as per ID**.**

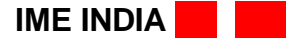

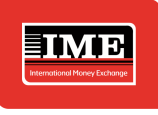

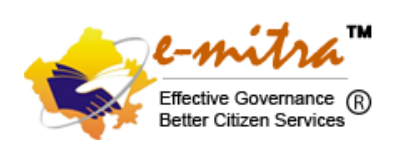

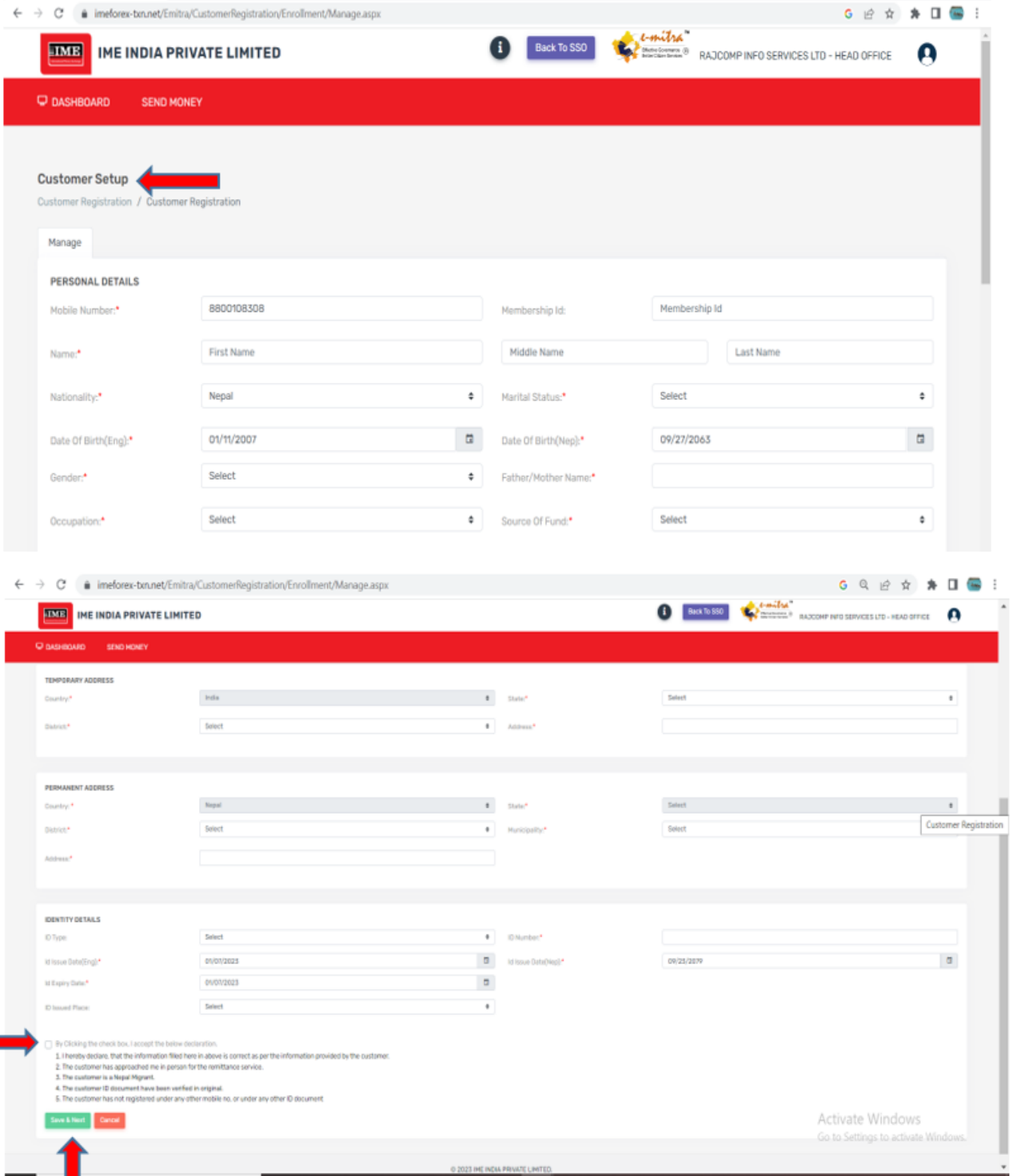

O 2023 IME INDIA PRIVATE LIMITED.

**IME INDIA**  $\blacksquare$ 

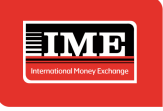

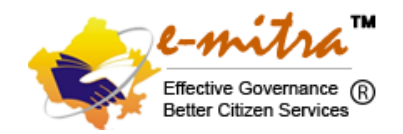

#### **Information that needs to be filled (mandatory fields) are**

#### **Personal Details of the sender**

- a. Customer Name (First Name, Middle Name, Last Name).
- b. Marital Status.
- c. DOB (can fill either in English or in Nepali, will be converted accordingly to the other).
- d. Gender.
- e. Father / Mother / Spouse Name.
- f. Occupation.
- g. Source of Fund.

#### **Temporary address of the customer**

- a. State.
- b. District.
- c. Address (it should be the current address with proper location information of sender).

#### **Permanent address of the customer**

- a. District.
- b. Municipality.
- c. Address (it should be the permanent address details as mentioned in the ID proof)

#### **Identity Details**

- a. ID type.
- b. ID Number.
- c. ID Issue date (can fill either in English or in Nepali, will be converted accordingly to the other).
- d. ID Expiry Date (in case of passport).
- e. ID issue place.
- f. ID Number (Nepalese Citizenship Information if passport is selected in ID Type).
- g. ID issue place (ID issue place of citizenship if passport is selected as ID type).

3. Check box should be marked and Save and Next button should be clicked to proceed further.

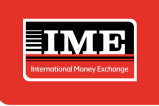

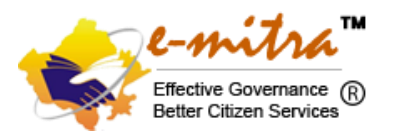

#### **Points available at checkbox that the agent needs to confirm are as below**

- a. I hereby declare, that the information filled here in above is correct as per the information provided by the customer.
- b. The customer has approached me in person for the remittance service.
- c. The customer is a Nepal Migrant.
- d. The customer ID document have been verified in original.
- e. The customer has not registered under any other mobile no, or under any other ID document
- 4. Upload Document

Agent should now upload the document presented by the customer during registration.

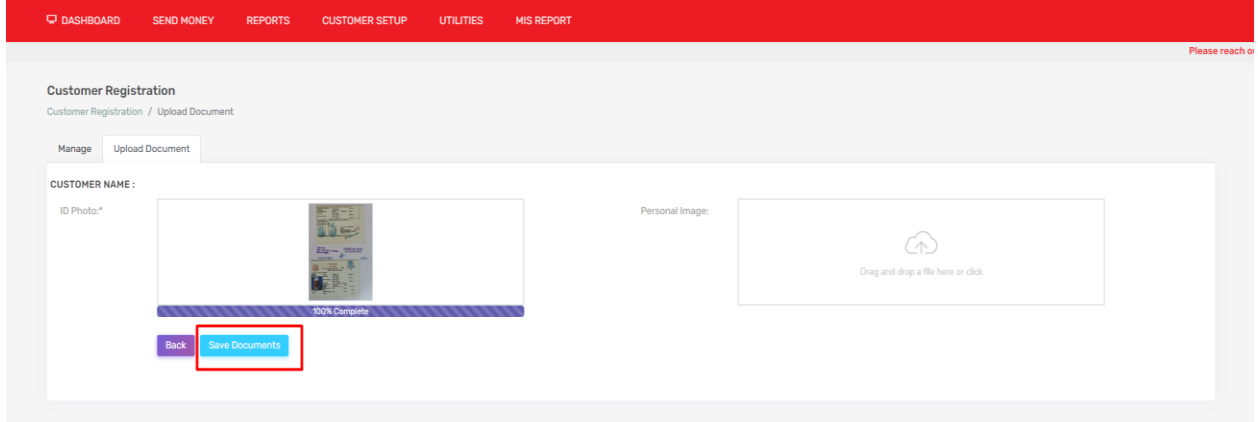

Once the document is uploaded, document should be saved by clicking Save document. Dialog box appears to confirm if you want to upload this document or not? Click OK.

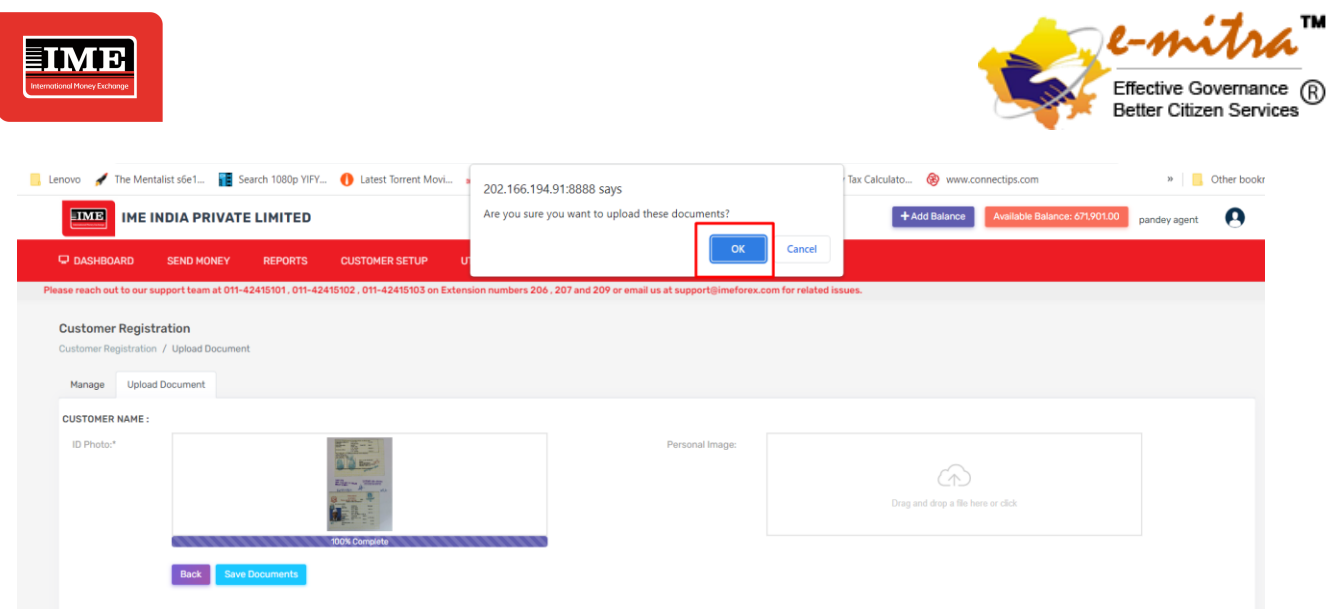

Document is successfully uploaded. Now the agent must click Finish.

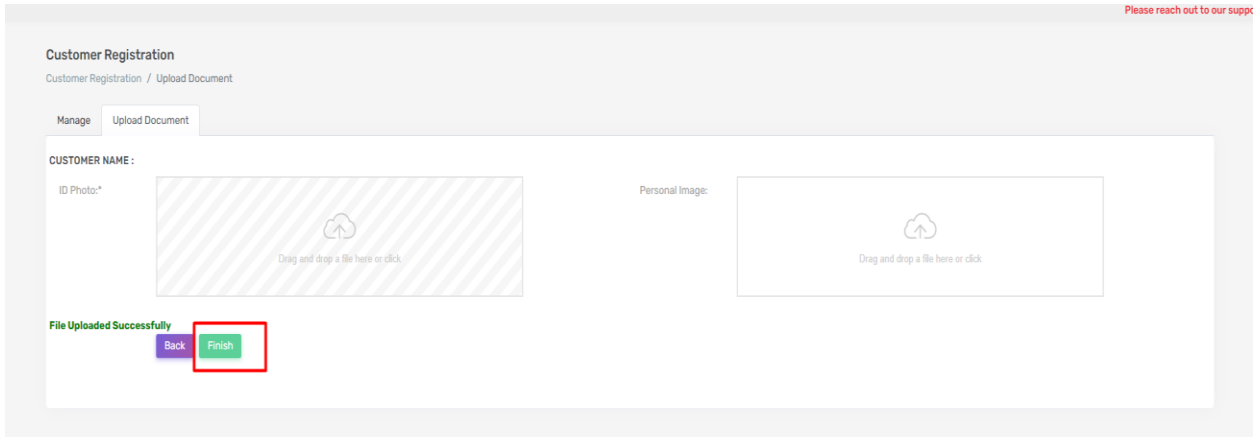

Upon clicking finish button, OTP is fired to customer registered mobile number for confirmation.

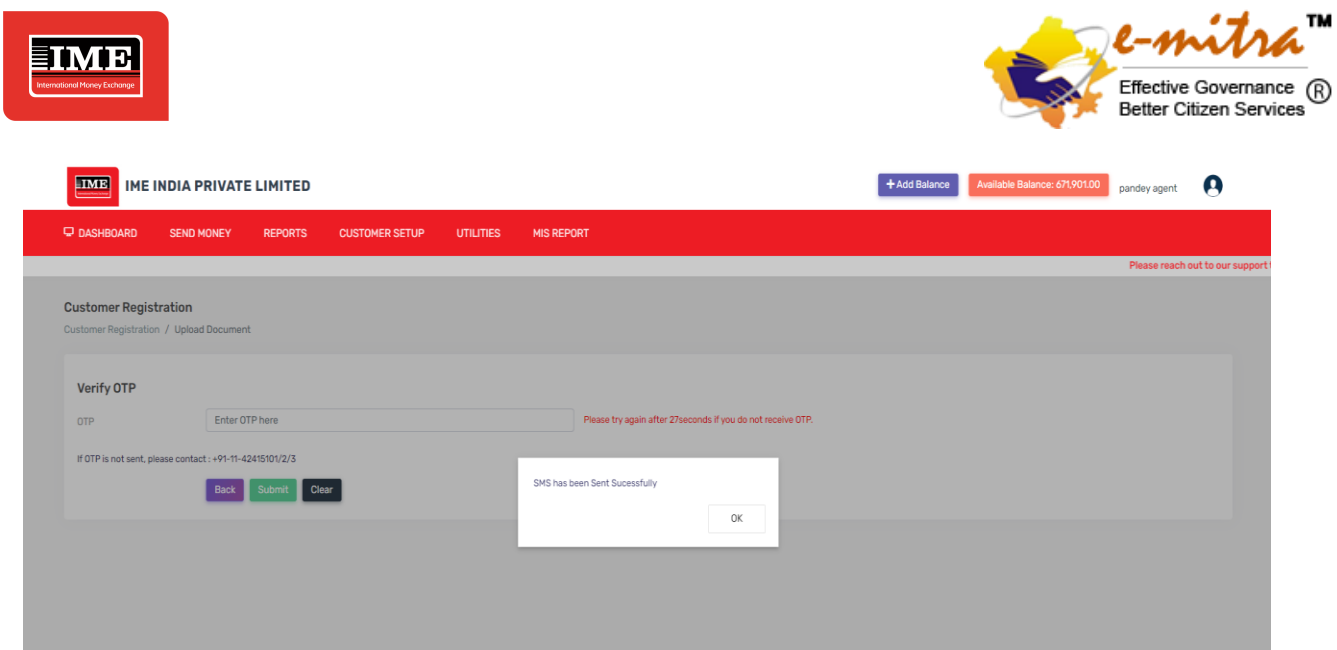

#### 5. OTP Confirmation

Customer provides the OTP number to agent upon confirmation of the information entered.

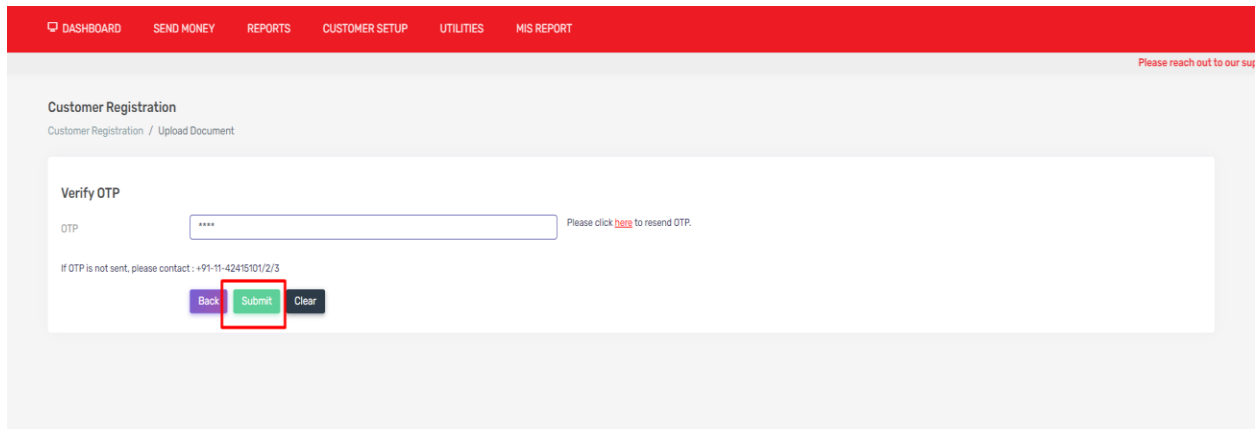

After entering the OTP as shared by customer, agent clicks submit and the customer is registered into IME India System with the message Customer enrolled successfully.

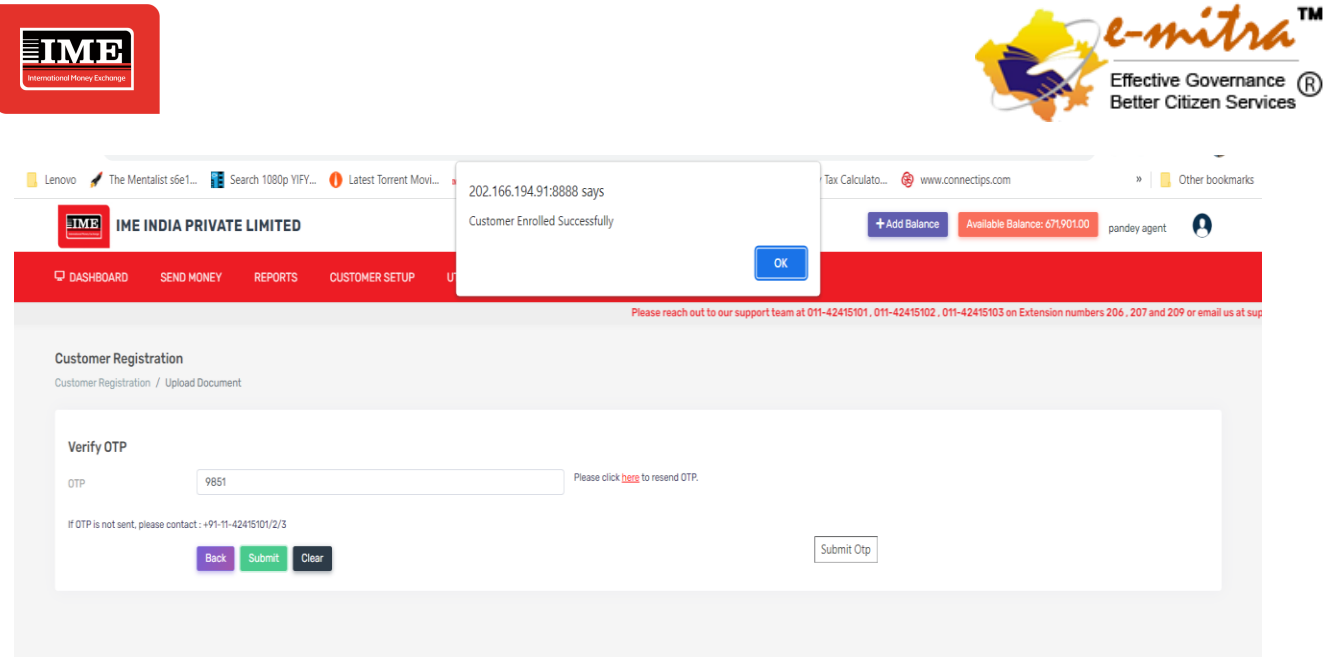

Upon enrollment of the customer, below page is displayed where the current status of sender is displayed. Only approved customers are allowed to perform the transaction. Customer transaction count will be based on the transaction allowed and performed during a calendar year.

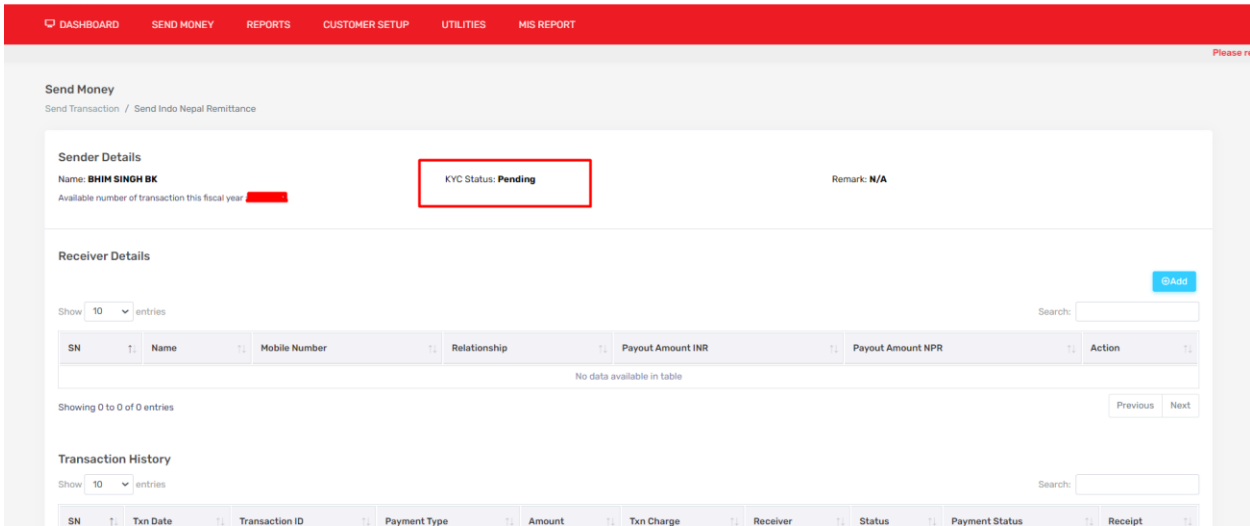

--

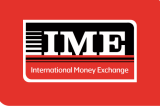

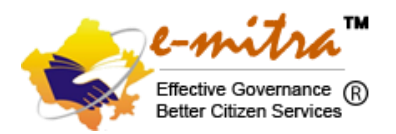

#### **Things to be taken care while uploading document of a customer:**

- a. ID document should be clear.
- b. Photo in ID document should be clear.
- c. OSV should be done with agent stamp and signature.
- d. Customer signature is compulsory in the document.
- e. Information should be filled as per the ID.
- f. Overwritten document shouldn't be uploaded.
- g. Photo files should be in jpeg or pdf format with size between 200kb 500 kb.

#### **Sample of customer document for reference**

1. Citizenship ID

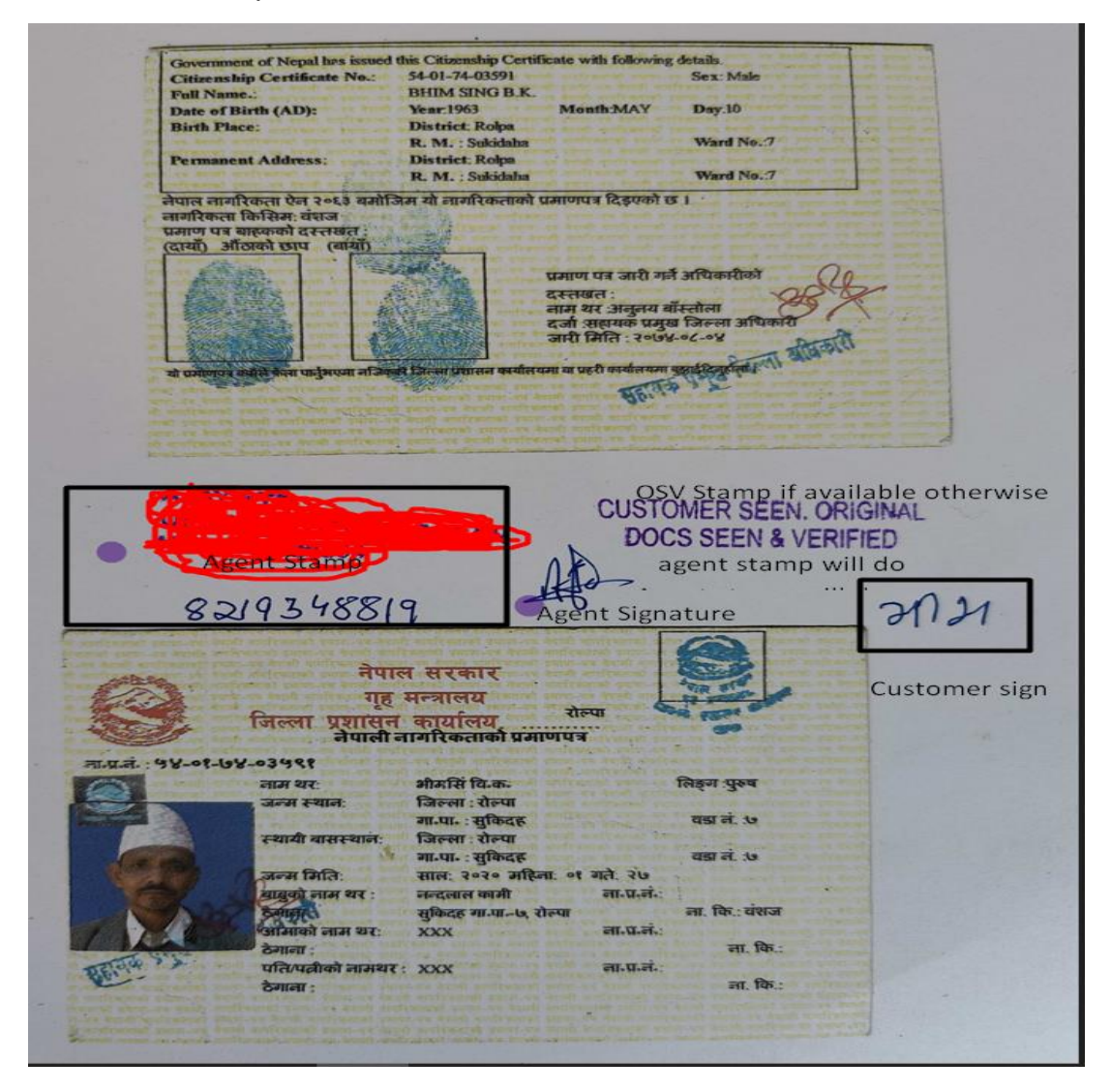

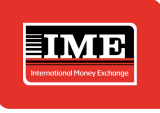

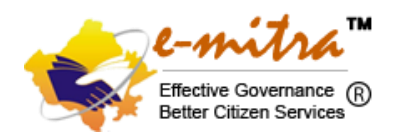

#### 2. Passport ID

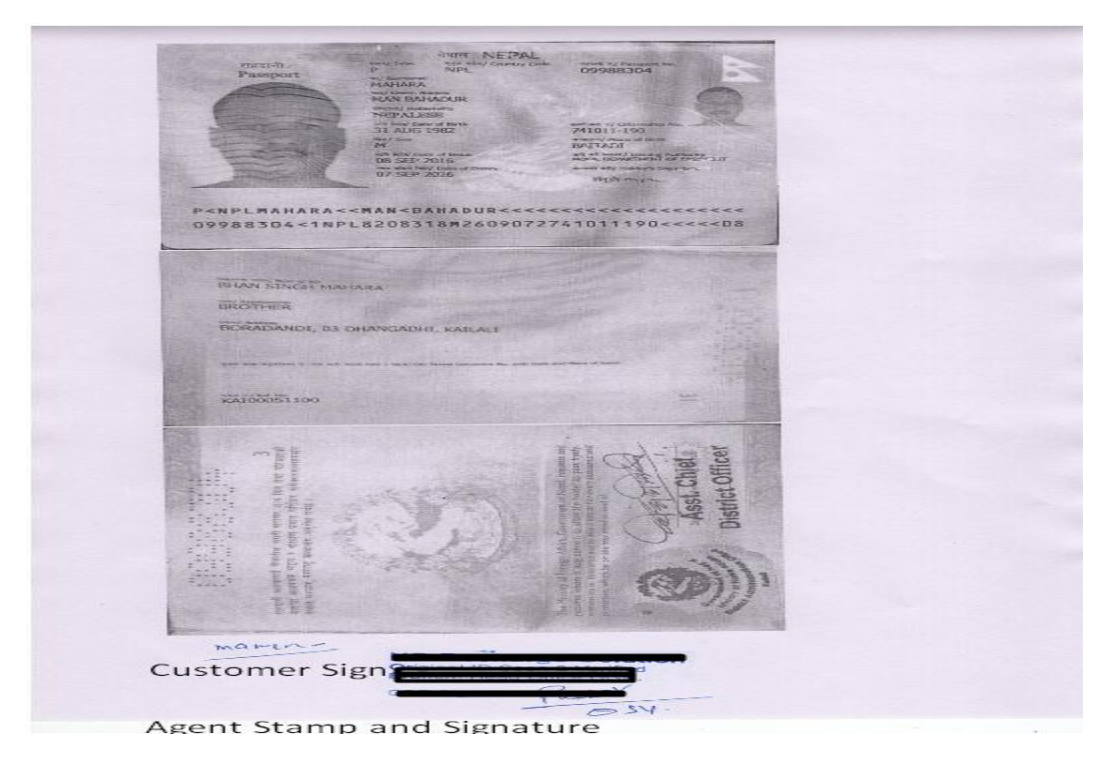

**In the meanwhile, till the KYC is not approved, Agent can add the beneficiary details.**

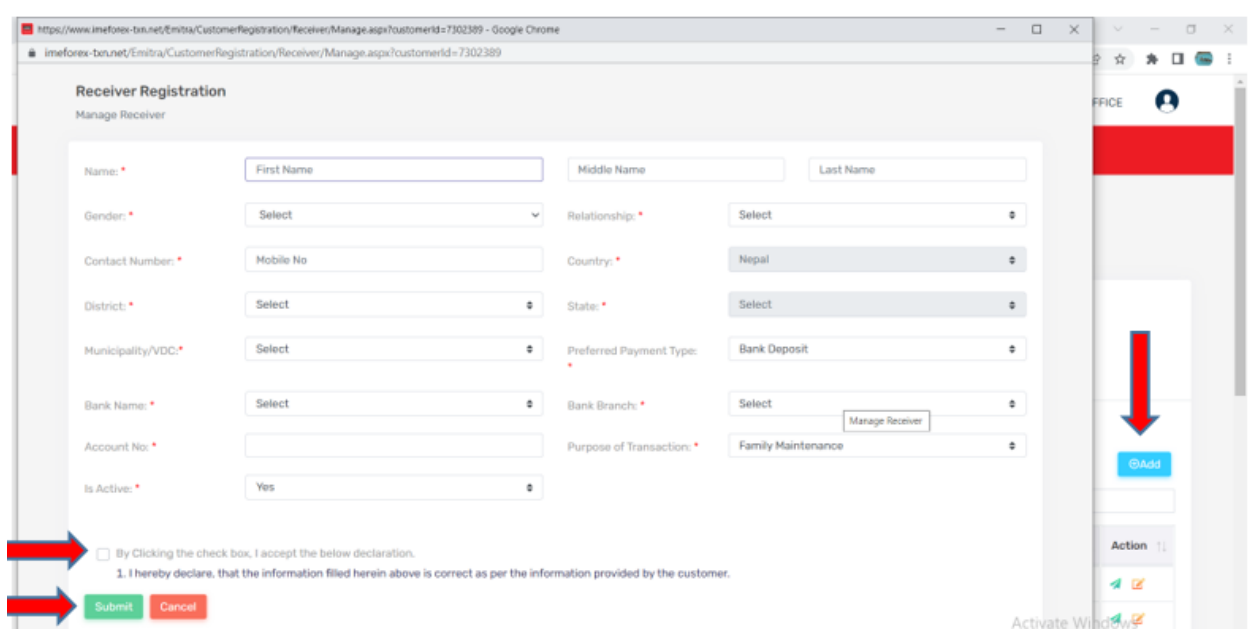

**Add receiver registration as below.**

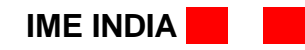

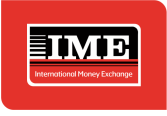

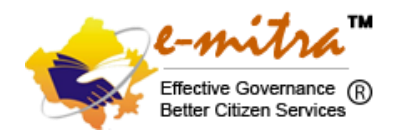

#### **Once beneficiary is added and KYC is approved, Agent can proceed to transfer the Money.**

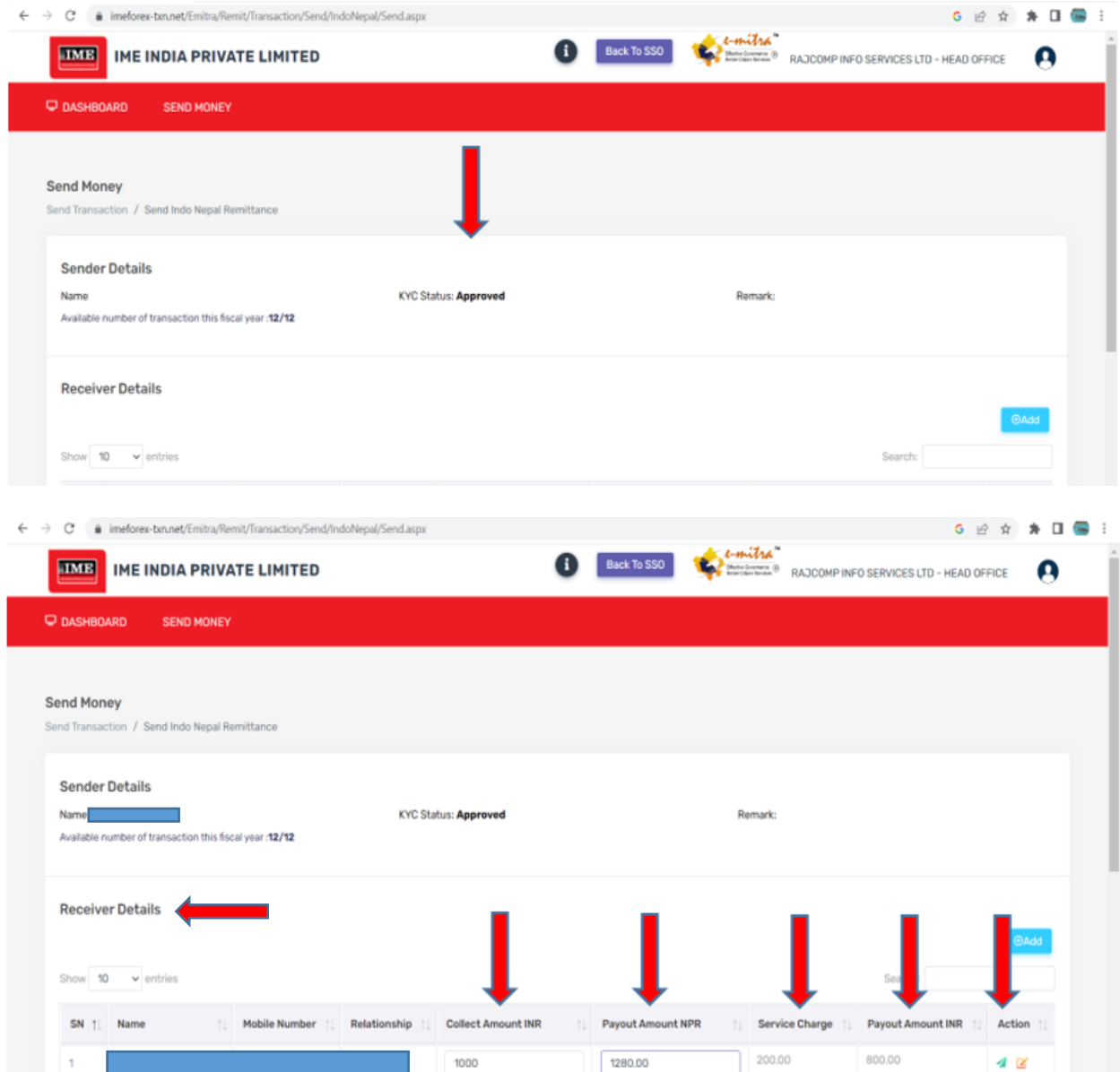

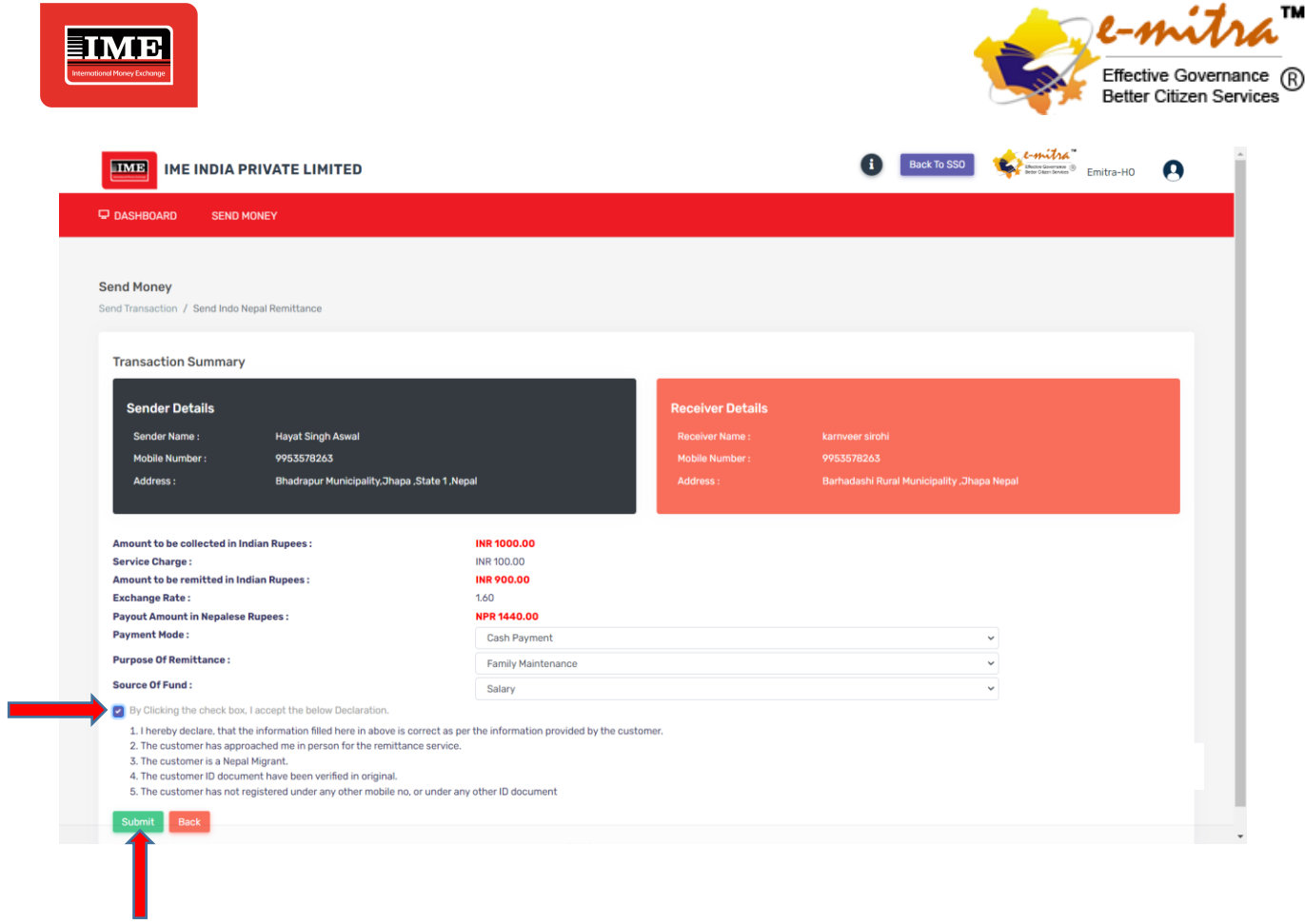

#### **There are two payment mode 1: - Cash Payment and 2: - Bank Deposit.**

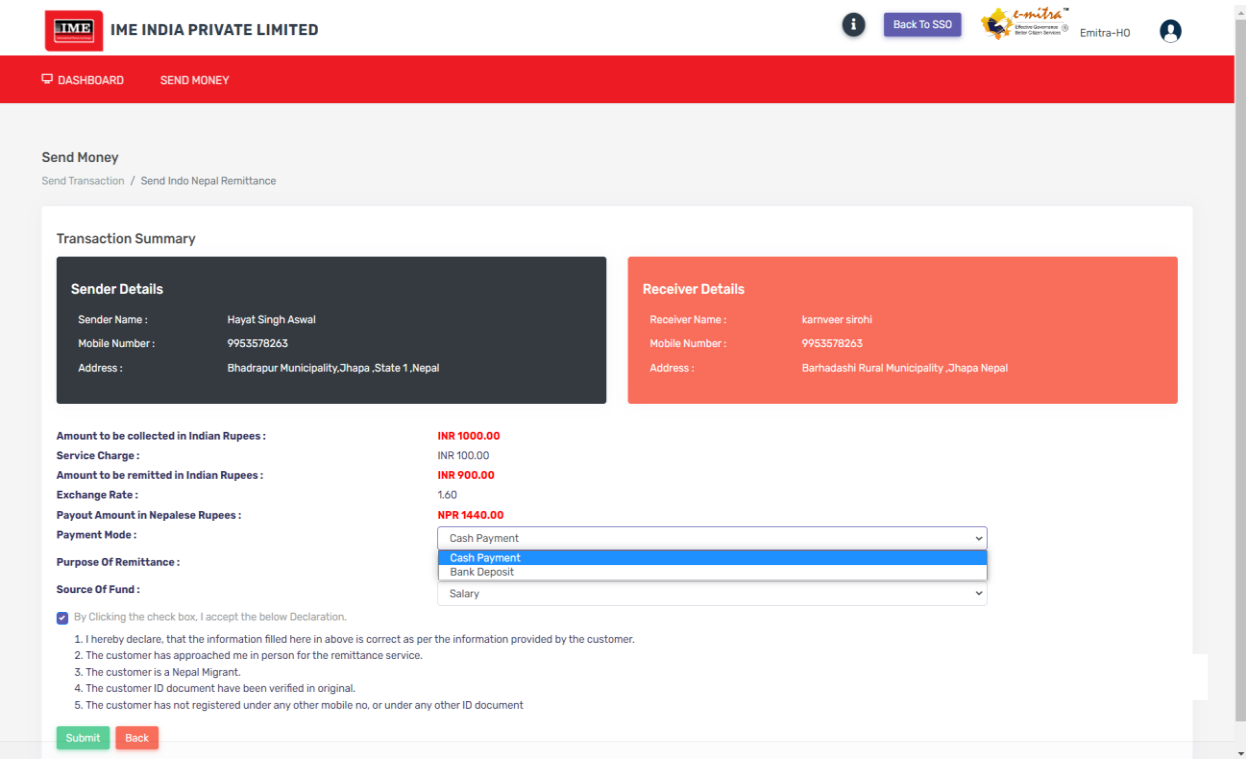

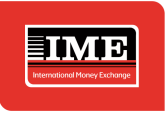

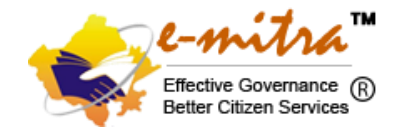

Once we have submitted after accepting the declaration then customer will receive OTP on his registered mobile no when he/she needs to share with agent. Enter OTP and Click proceed.

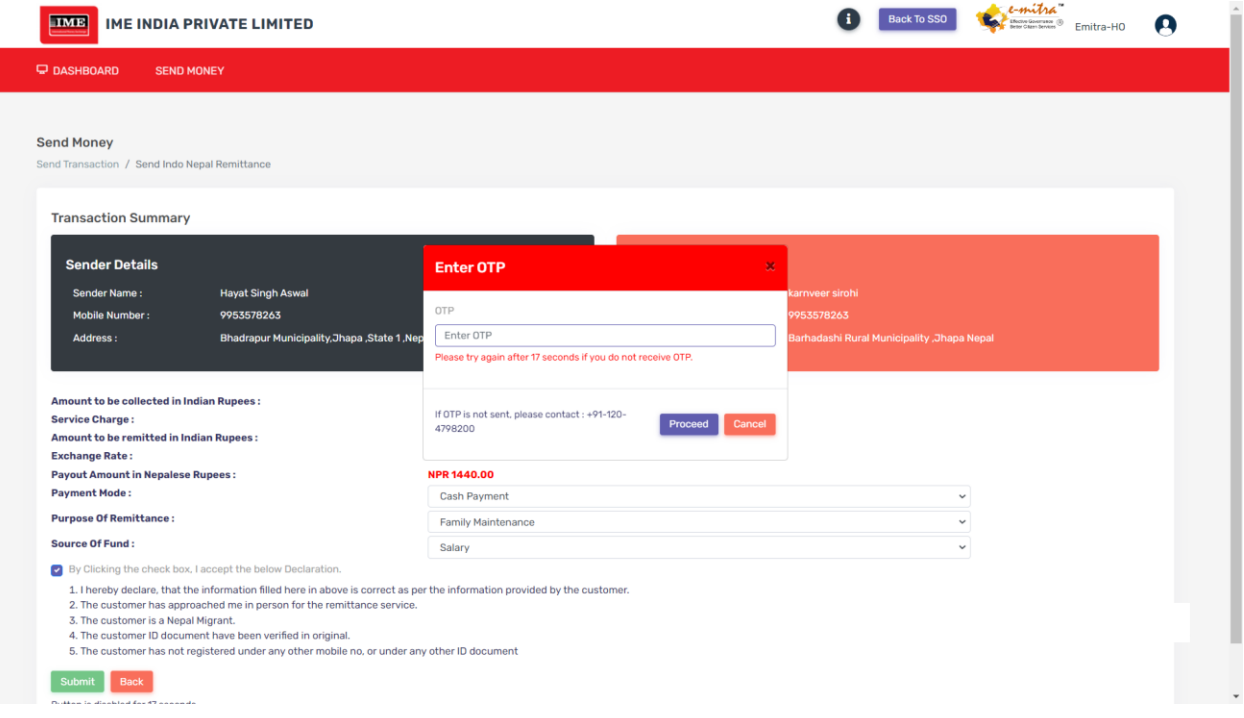

Below page will display i.e. transaction receipt with all the details mentioned. Now Customer can share the details to beneficiary to receive the payment at IME Nepal.

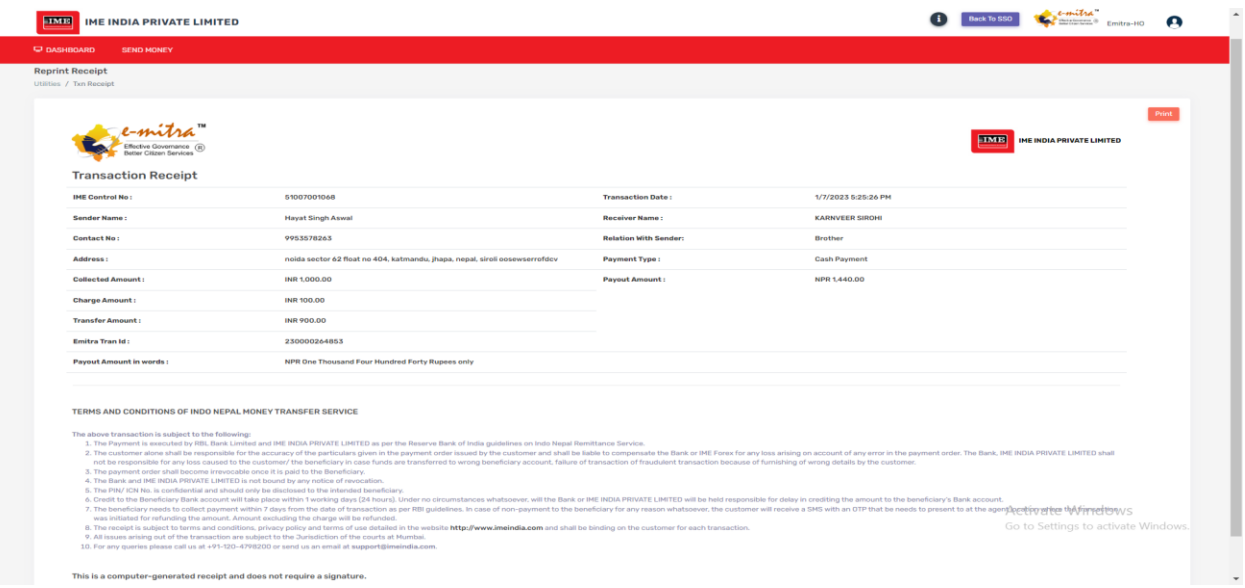

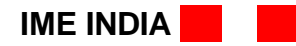

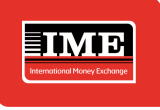

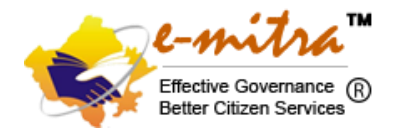

#### **Transaction cancelation process.**

**Kindly Note: -** If customer wants to cancel the transaction due to any reasons, then customer will receive the amount after deducting the service charges i.e. ₹ 200/- per transaction.

Customer has to share the IME ICN number to Agent and Agent have to select Cancel Transaction tab under Send Money and input ICN Number and click search.

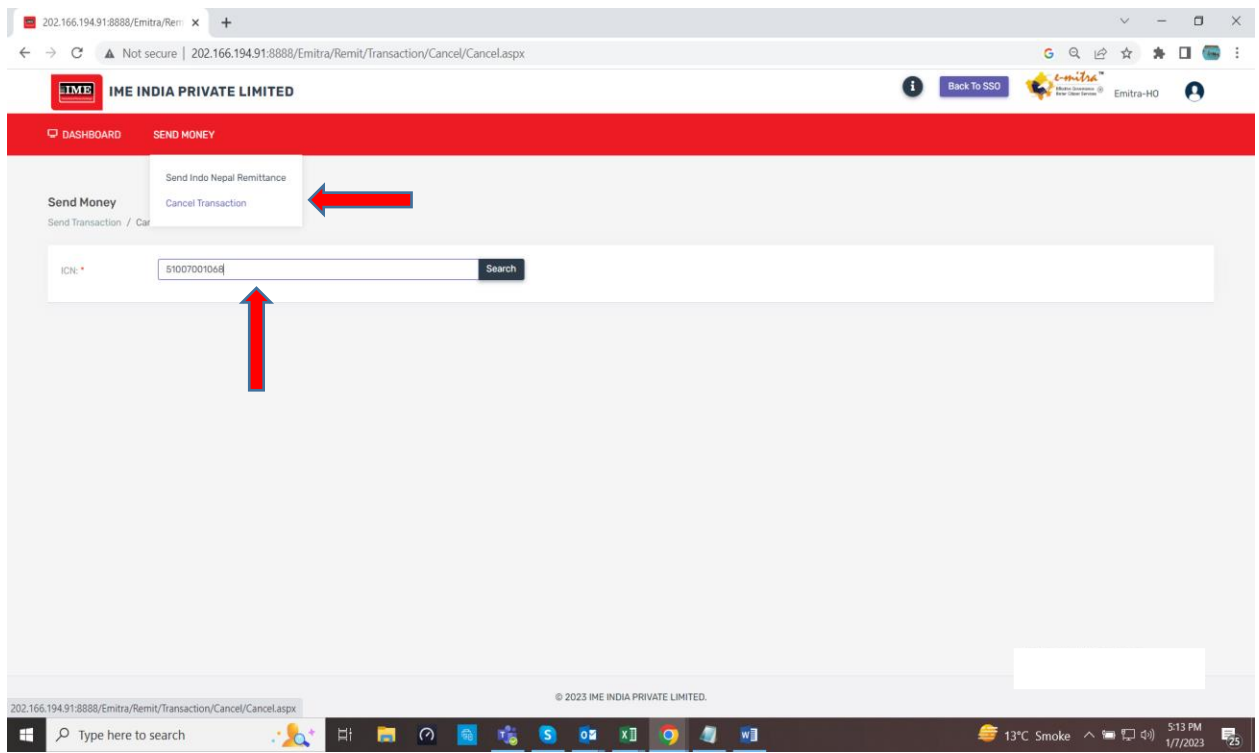

Below page will open where after customer confirmation, agent can cancel the transaction. To finish the process customer will receive OTP for cancel transaction.

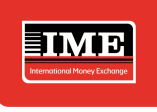

Г

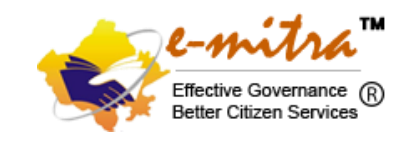

Back To SSO Computer Emilya Emilya HO

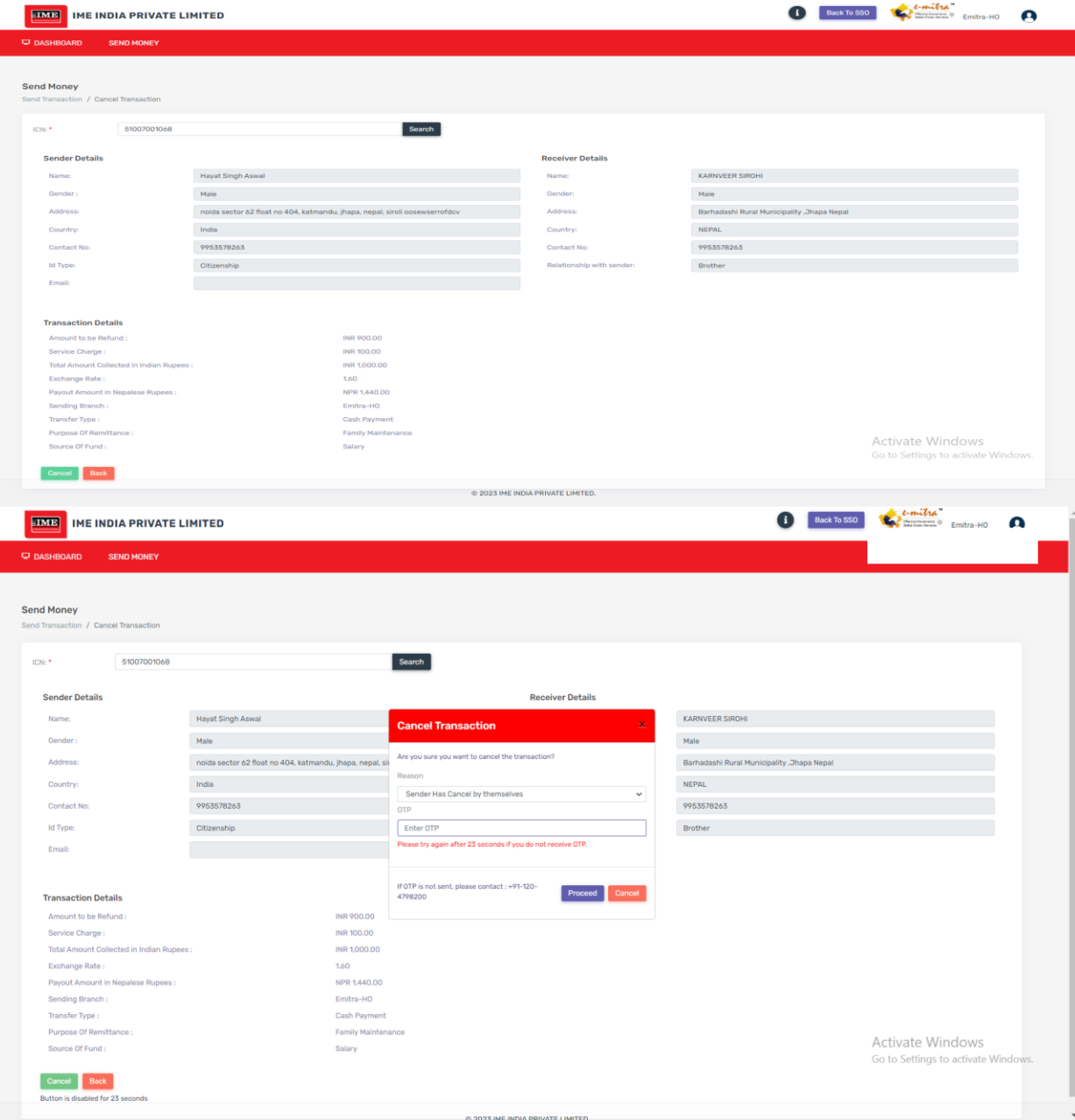

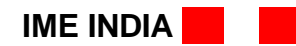

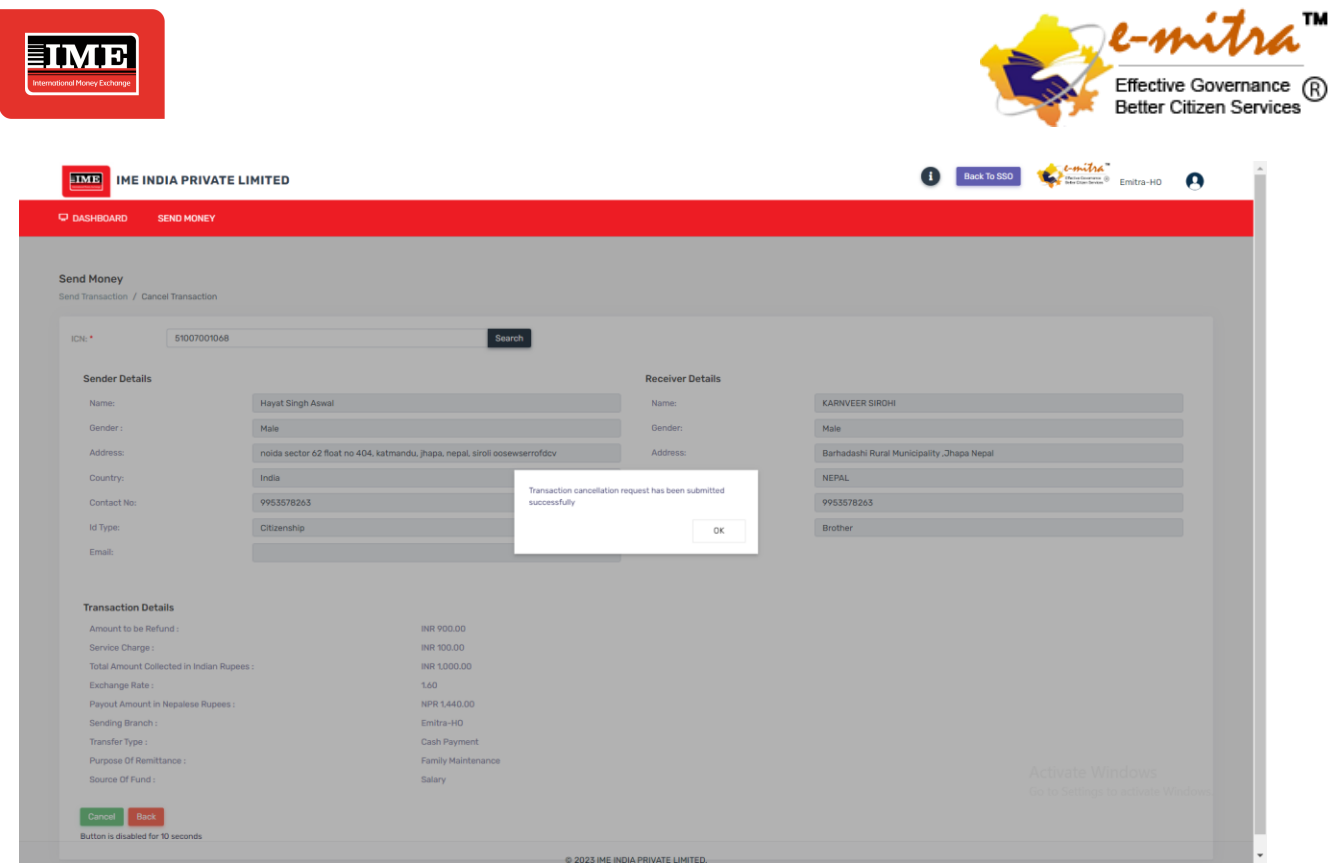

**Important Note to Agent for Cancelation of transaction: -**

**Do not return amount to Customer till cancelation status at IME portal is not updated and customer will not receive cancellation message from IME India.**

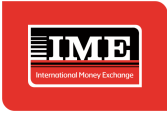

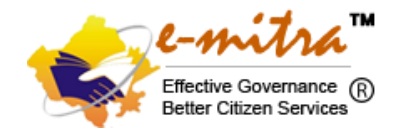

#### **Click icon to see the contact details.**

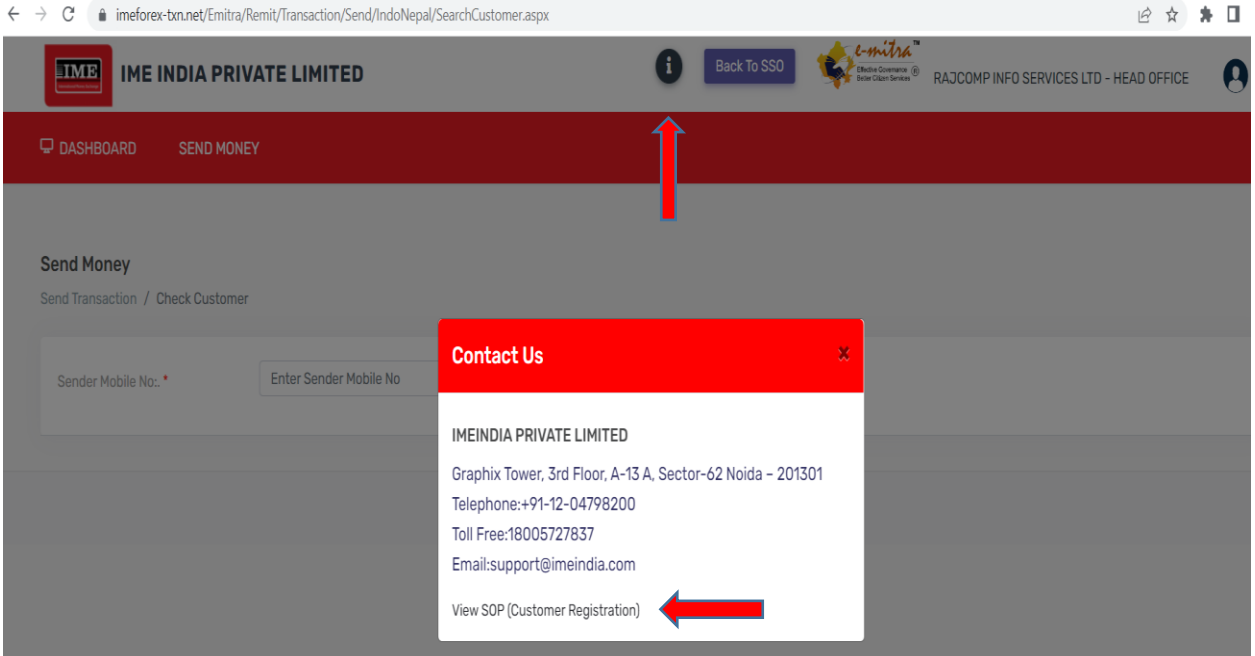

#### **Important Note**

- a) Maximum ₹ 50,000/- per transaction including service charges.
- b) Maximum 12 transactions per Remitter per annum.
- c) Maximum 3 transactions in a day or in a Month.
- d) Maximum 6 transactions in 6 Month.
- e) Service charges will not be returned in case of Cancellation of transaction.

#### **Service Charges & Commission Structure**

- a) INR 200/- service charge inclusive of taxes per transaction.
- b) INR 70/- inclusive of taxes RISL Commission per transaction